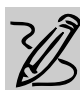

# **MIDDLE/HIGH SCHOOL**

# **CREATING YOUR OWN WEB SITE**

# *Teacher Guide*

#### **SUMMARY**

In this lesson, students will learn to design Web pages complete with text, graphics, and hypertext links. After adding backgrounds, navigation buttons, and audio-visual effects, and revising their work based on comments from peers and teachers, students will "publish" their projects on the Internet for all the world to see!

#### **OBJECTIVES**

◆ To have students create and publish their own Web site

- ◆ To expand on student's critical thinking skills as they organize information for distribution over the Internet
- ◆ To define Internet terms like ImageMap, HTML and Hyperlink

#### **PREREQUISITE SKILLS**

- ◆ Knows how to open a document in *Microsoft*® *Word* and to use *Word*'s many features
- ◆ Knows how to use *Microsoft*® *Publisher 97*
- ◆ Can access the World Wide Web using *Microsoft*® *Internet Explorer*

#### **TIME ALLOTTED**

Approximately two weeks

REQUIRED SOFTWARE

- ◆ MICROSOFT WORD 97
- ◆ MICROSOFT PUBLISHER 97 OPTIONAL SOFTWARE
- ◆ INTERNET EXPLORER
- ◆ FRONTPAGE 97

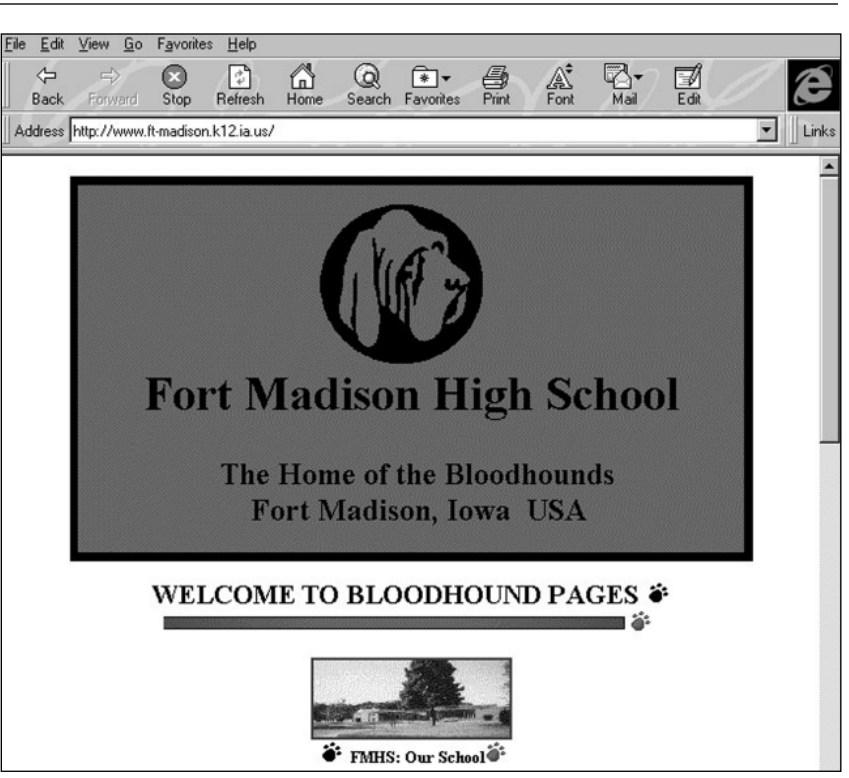

**Web page from the "Web66 International Registry of School Web Sites" from Internet Explorer (http://web66.coled.umn.edu/schools.html)** 

#### **HOW TO BEGIN**

Provide a brief introduction to the Internet and explain to students that they will be creating a Web site of their very own. Introduce terms that they are likely to encounter as they develop pages for the World Wide Web such as ImageMap and Hyperlink.

Now, have students talk about and/or download Web pages they visit regularly. What do they like about the content and design of these sites? Why do some Home pages work and not others? What could be done to improve Web page design? How important are the following Web page design elements: text that is easy to read, links to other pages, pictures, animations, multimedia sounds and music, video clips, 3D elements, e-mail reply forms, and interactivity. Do these elements make the Web site more appealing or do they function as a distraction?

# *Student Guide*

## **DESCRIPTION**

In this activity, you will create your own World Wide Web site and "publish" your site to a folder.

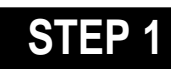

## *Deciding on Ideas for the Web page*

**SOFTWARE: Internet Explorer**

**WHAT TO DO:** Think about the different kinds of information you might like to publish on your Web site such as:

**a)** information about a science project or a social studies unit just completed;

**b)** a class directory highlighting the diverse cultural backgrounds of the students in your school;

**c)** a school-sponsored community Web site introducing visitors to local community attractions, popular restaurants, cool clothing stores; or,

**d)** pictures from a recent class trip, along with student reports.

Use *Internet Explorer* to visit other school Web sites for design ideas, such as those listed below. Send e-mail messages to comment on how you enjoyed the site or to inquire about Web design techniques.

#### **Recommended Web Sites**

◆ **The Global Schoolhouse** http://www.gsh.org/fetc/default. htm

◆ **The Illustrated Spanish Alphabet Page (**Ralph Bunche School, Harlem, New York) http://ralphbunche.rbs.edu/

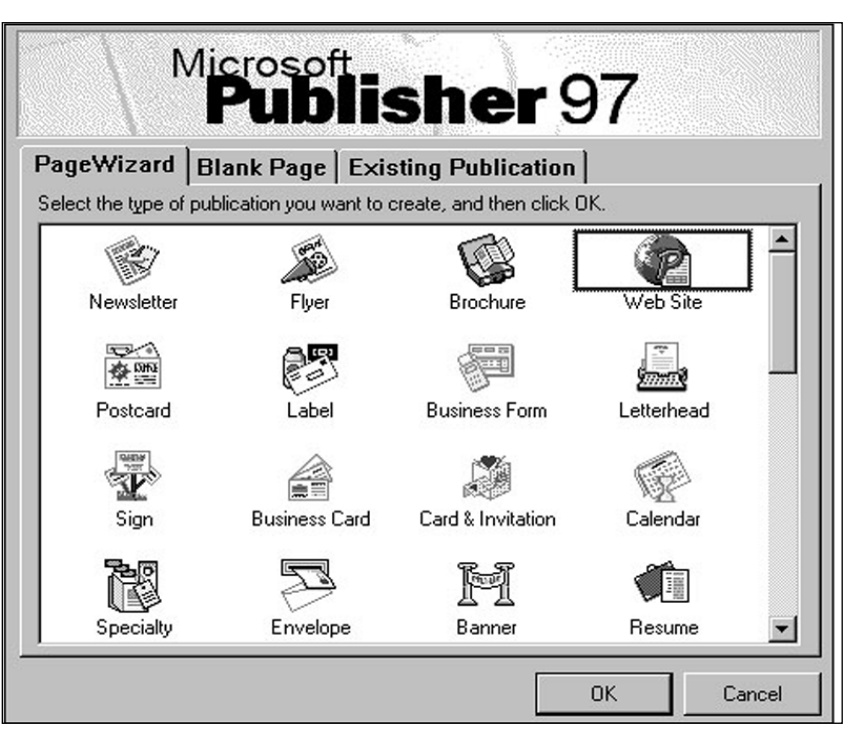

Example 1: **Publisher 97 opening screen showing Web Site PageWizard**

For an international mega-list of school sites, visit:

◆ **"Web66 International Registry of School Web Sites"** http://web66.coled.umn.edu/ schools.html

## **STEP 2**

## *Creating the Web Page*

**SOFTWARE: Microsoft Publisher 97**

**WHAT TO DO:** Use *Publisher 97* to create single-page or multi-page Web sites, using the new Web Site PageWizard, or convert existing Publisher documents, such as flyers or newsletters, to a web site.

Start *Publisher* 97. In the opening screen, click the PageWizard tab and select Web Site PageWizard (see Example 1). Follow the on-screen steps to create a multipage Web site layout. Save your work.

**STEP 3**

#### *Adding Text and Graphics*

**SOFTWARE: Microsoft Publisher 97**

**WHAT TO DO:** You can type your web page text directly into the web layout, or you can choose Insert Text from the File menu and insert files created in Microsoft Word, Microsoft Works or another word processing program. Continue replacing the placeholder text in your web site with your own text. Proofread and spell check your file.

To replace a picture with your own choice, right click on a picture, then choose Insert Clip Art. The Microsoft Clip Gallery offers lots of fun choices for your web pages. To insert clip

#### **CREATING YOUR OWN WEB SITE**

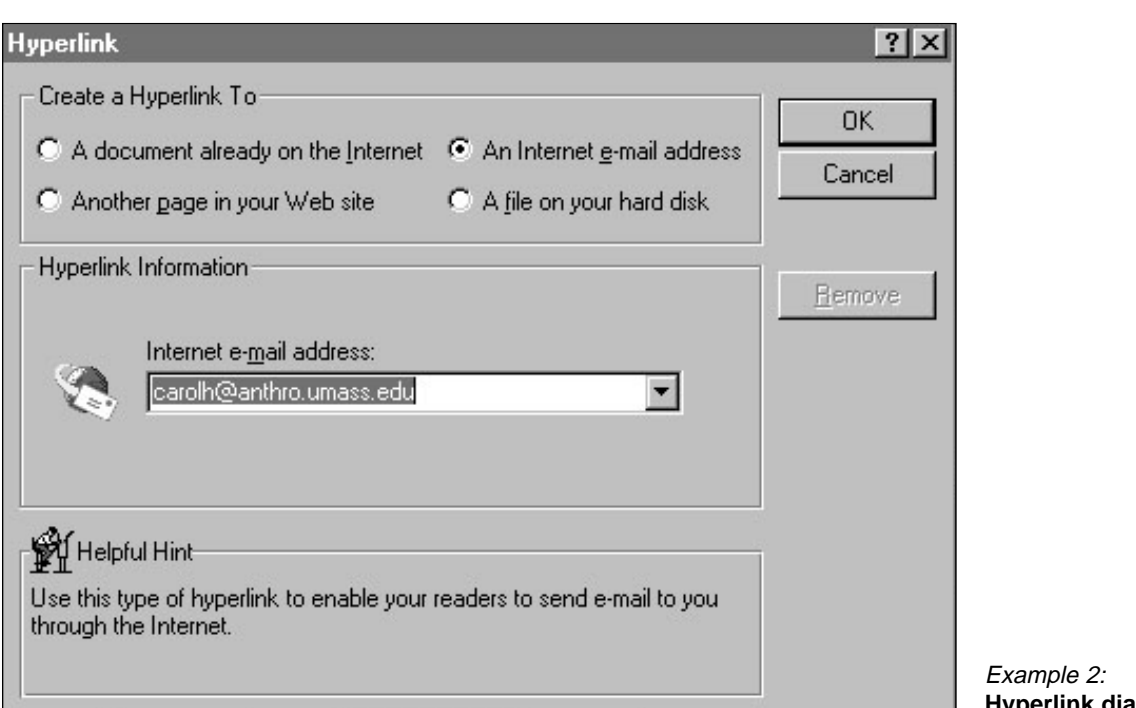

art from a file, right click on a picture, choose Insert Picture File. Then locate the file you wish to insert.

If you decide to develop a new Web page, *Publisher*'s Blank Page publication list includes a Web page template with automatic formatting to fit a variety of video display monitors.

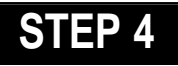

## *Adding Hyperlinks*

**SOFTWARE: Microsoft Publisher 97**

**WHAT TO DO:** In Publisher 97 you can add hyperlinks to a document already on the Internet, to another page in your Web site, to an Internet e-mail address, or to a file on your hard disk. To add a hyperlink follow these steps:

◆ Highlight a word on page 1 of your Web site;

- ◆ Choose Hyperlink from the Insert menu;
- $\bullet$  In the Hyperlink dialog box  $\vdash$

(see example 2), click Another Page in Your Web Site;

◆ Click Next Page, and then click the OK button.

You should now add a story or text that is related to the hyperlink.

# **STEP 5**

#### *Web Design Tips*

#### **SOFTWARE: Microsoft Publisher 97**

**WHAT TO DO:** Keep in mind these design considerations when using *Publisher 97*:

◆ Add new pages to a Web site document by choosing Page from the Insert menu.

◆ *Publisher 97*'s Design Gallery contains an assortment of ready-made Web navigation buttons for email and other Web page actions (e.g., Home, Next, Back) and Web Page Dividers. After inserting a button on your Web page, highlight this button's text, then right-click on the **Hyperlink dialog box**

text and select Hyperlink from the pop-up menu. Link the button to another page in your Web site or to a specific URL.

◆ If there is a TWAIN-compliant scanner attached to your computer, you can easily scan in photographs, drawings, or other graphic elements, for use on your Web page.

To insert an image, click the Picture Frame tool on the *Publisher 97* toolbar, then create a frame sized to fit your needs. Position this frame where you'd like the picture to appear, then click Scanner Image/Acquire Scanned Image (Insert menu) to bring in the scanned graphic. *Publisher* automatically inserts the "captured" picture in the predrawn frame.

◆ Consider outfitting the Home page with a directory listing the names of all students having pages at this site. If you scan in

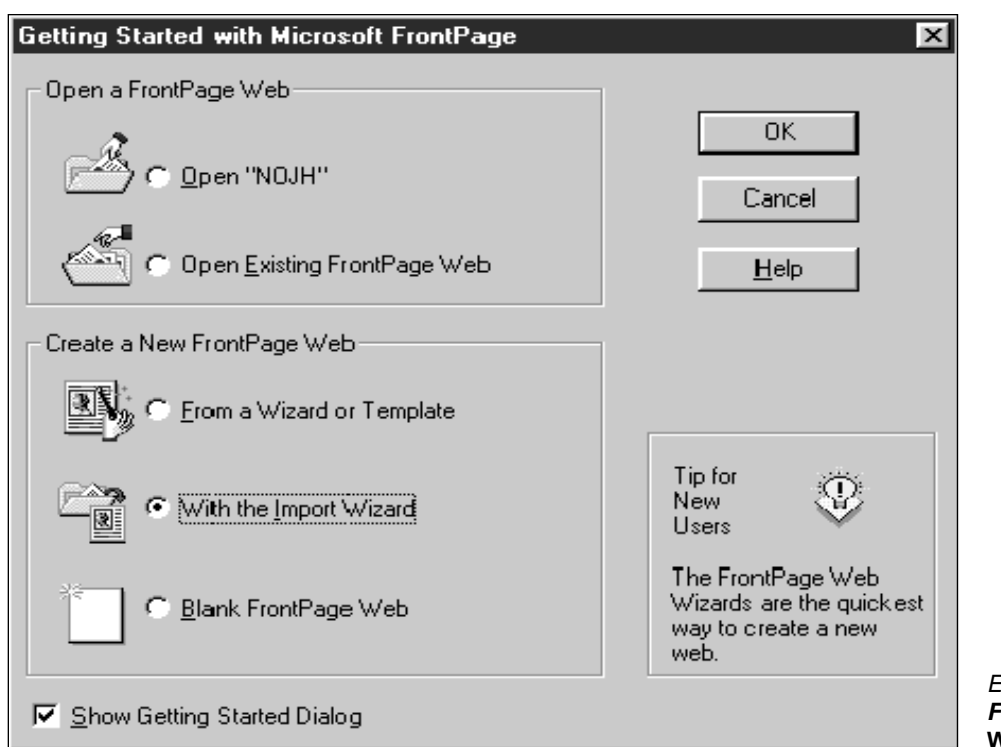

student photos, you can format this directory to have both an ImageMap and a student name. To do so, lay out the information in a two-column Table of Contents (produced with the Table Frame button). Then add click-on links to each picture and name. Now, clicking on either the student's picture or the student's name will take you to that student's Web page.

◆ Add graphics to any Web page by choosing *Publisher* Clip Gallery images. *Publisher 97* also features background patterns and text color combinations to brighten the appearance of any Web site.

◆ Make your site so appealing that visitors will want to return. Provide links to Web pages like Mega-Math (http://www. c3.lanl. gov/megamath/) and The Mad Scientist Network (http://medin fo. wustl. edu/~ysp/MSN/).

## **STEP 6**

## *Publishing the Web Page (to a folder)*

**SOFTWARE: Microsoft Publisher 97 WHAT TO DO:** Before publishing your Web site to a folder, check for errors using *Publisher 97*'s Design Checker from the Tools menu.

Then to publish your Web site to a folder, follow these tips:

◆ Choose Publish Web Site to Folder from the File menu.

◆ Click New Folder button and type a name for your site.

◆ Choose OK.

## **STEP 7**

## *Importing into FrontPage 97*

**SOFTWARE: Microsoft FrontPage 97 WHAT TO DO:** If you are using Microsoft FrontPage 97 to manage your class or school web site, you can import Example 3: **FrontPage 97 Web Wizard**

the Publisher folder you just created (or any folder of HTML files) into a new or existing FrontPage web site. The steps below tell you how to import into an existing *FrontPage* web site (see Example 3 for importing to FrontPage.)

◆ Open your existing *FrontPage* web site (or use the Corporate Presence or Personal Home Page Wizard to create a new site).

◆ In the FrontPage Explorer view, choose New from the File menu, then choose FrontPage Web.

◆ Choose Import Web Wizard; then click the Add to Current Web check box.

◆ In the Import Web Wizard dialog box, click Browse, then locate your *Publisher* created Web site (unless you specified otherwise, it should be located in c:/Program Files/MicrosoftPublisher/ Publish/<your file name>

To learn more about Microsoft FrontPage, visit http://www. microsoft.com/frontpage/